## Inserimento Alunno/Classe in DAD/DDI

Dopo aver effettuato l'accesso al Registro Elettronico si visualizza la Home

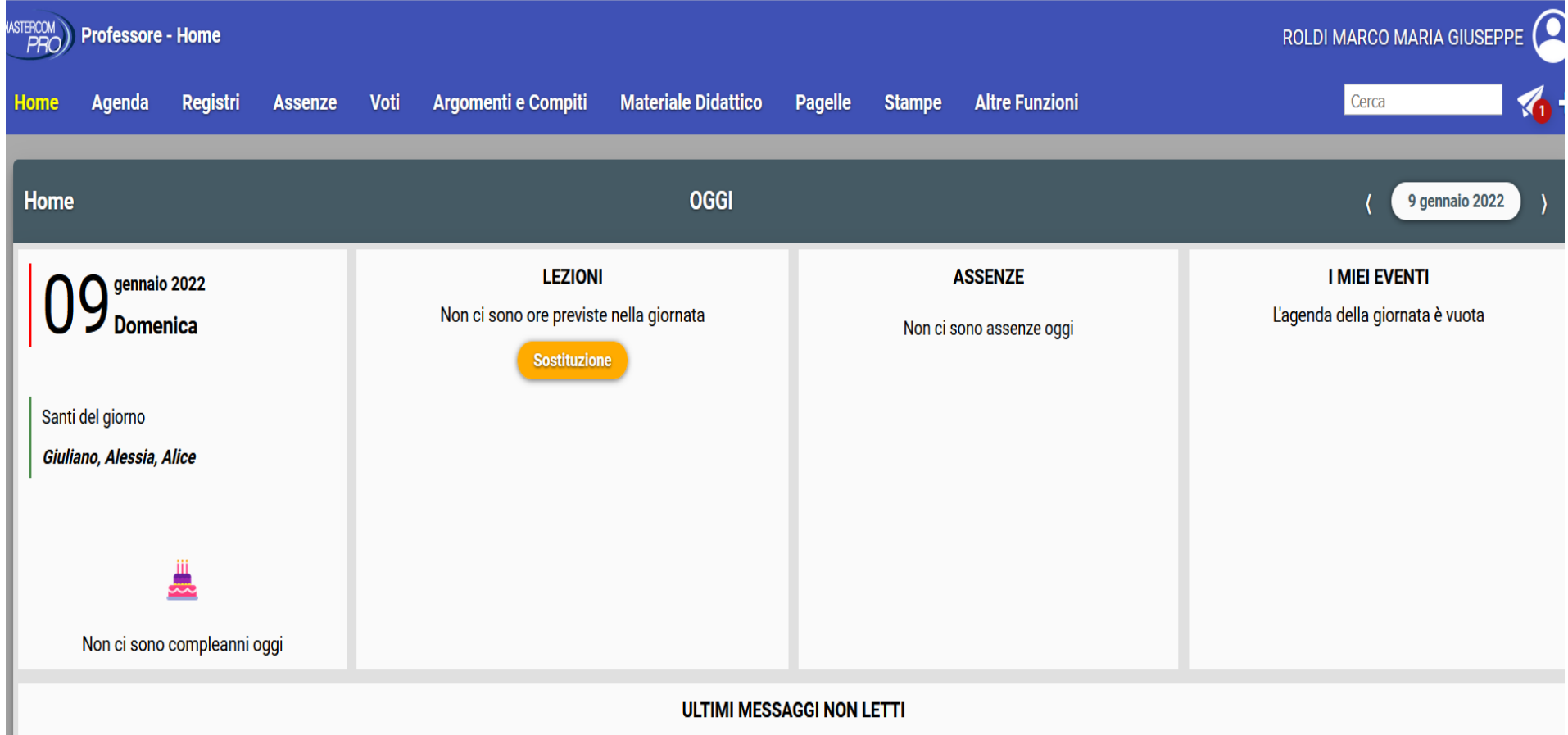

nella barra del Menù in fondo a destra selezionare "Altre Funzioni" e dalla tendina scegliere DAD e DDI

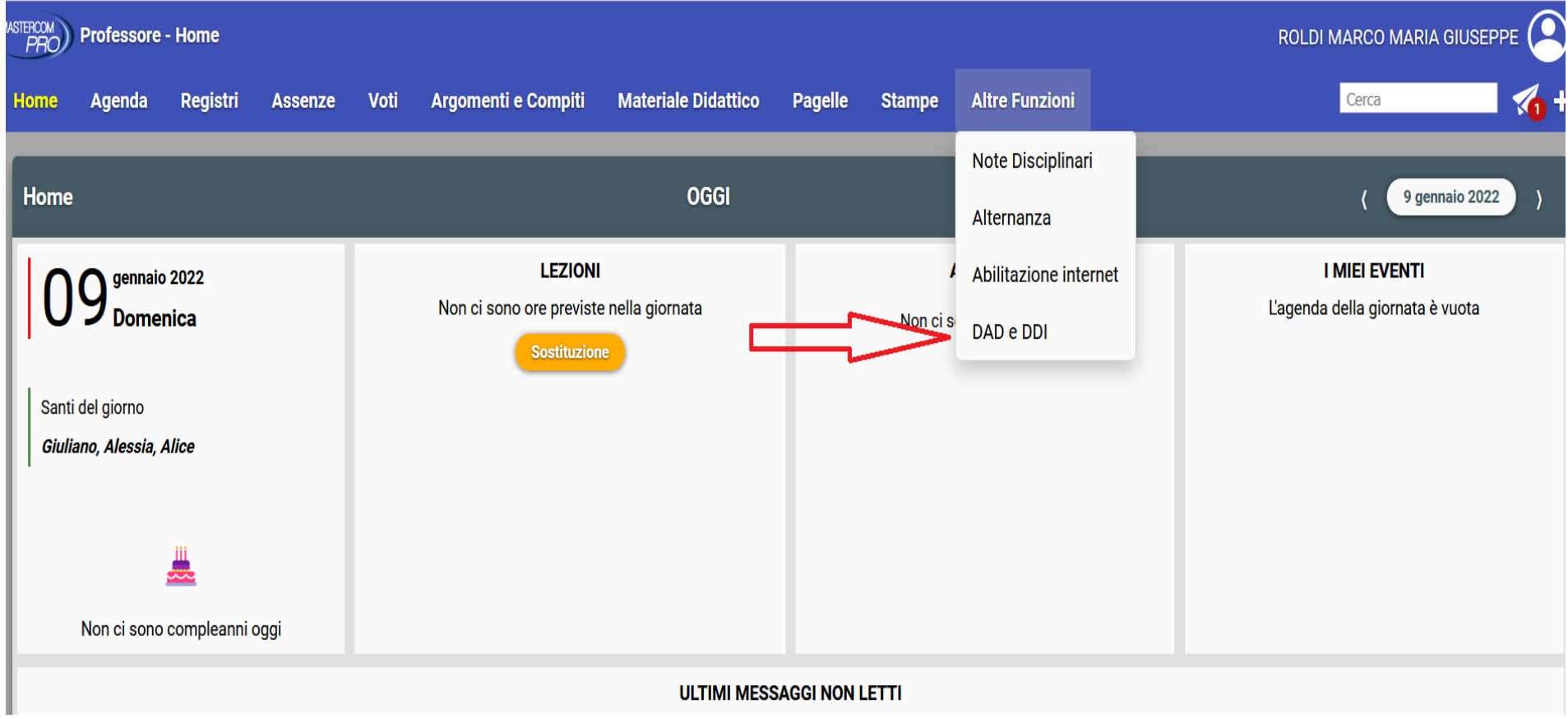

dopo aver selezionata DAD e DDI comparirà una pagina con al centro la selezione della classe della quale si è Coordinatori, selezionare la classe.

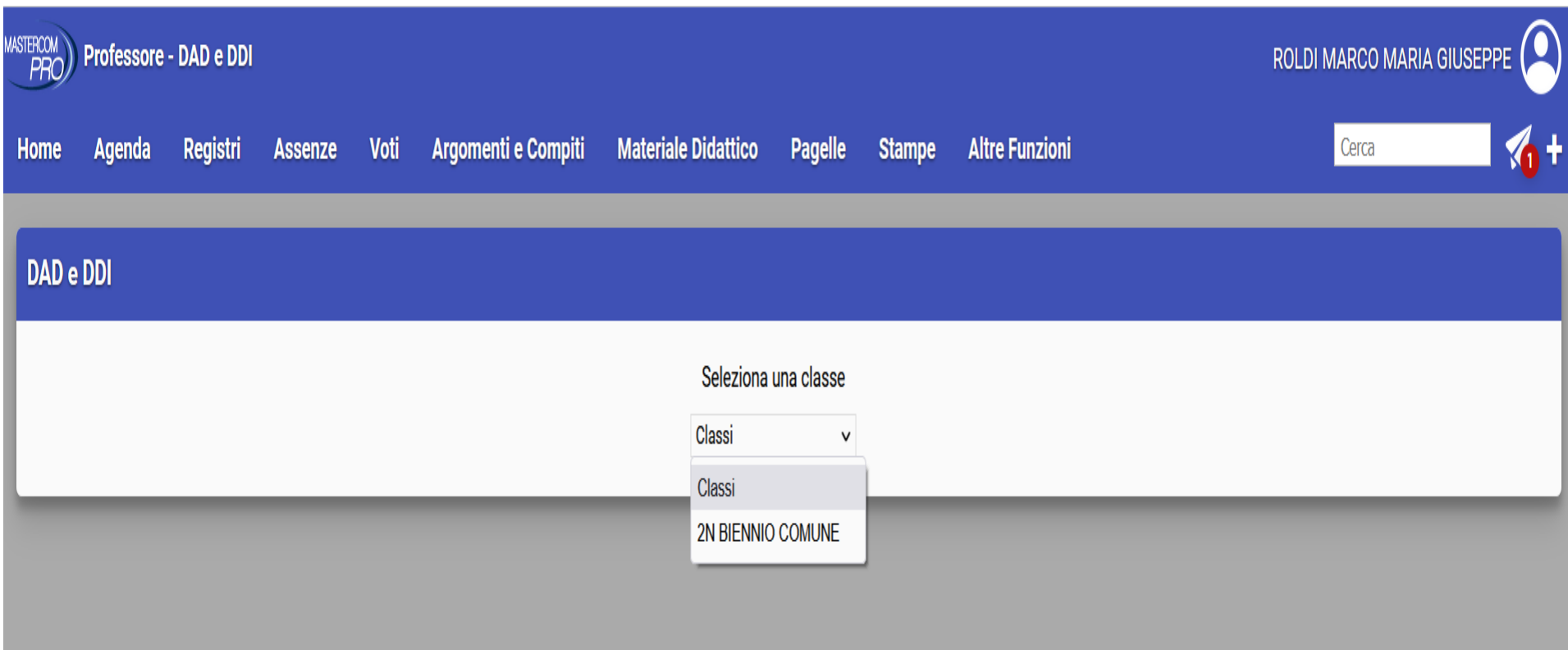

nella finestra successiva scegliere o l'intera Classe o il singolo Alunno (come da immagine) ricordandosi di inserire la data di Inizio e la data di Fine DDA/DDI

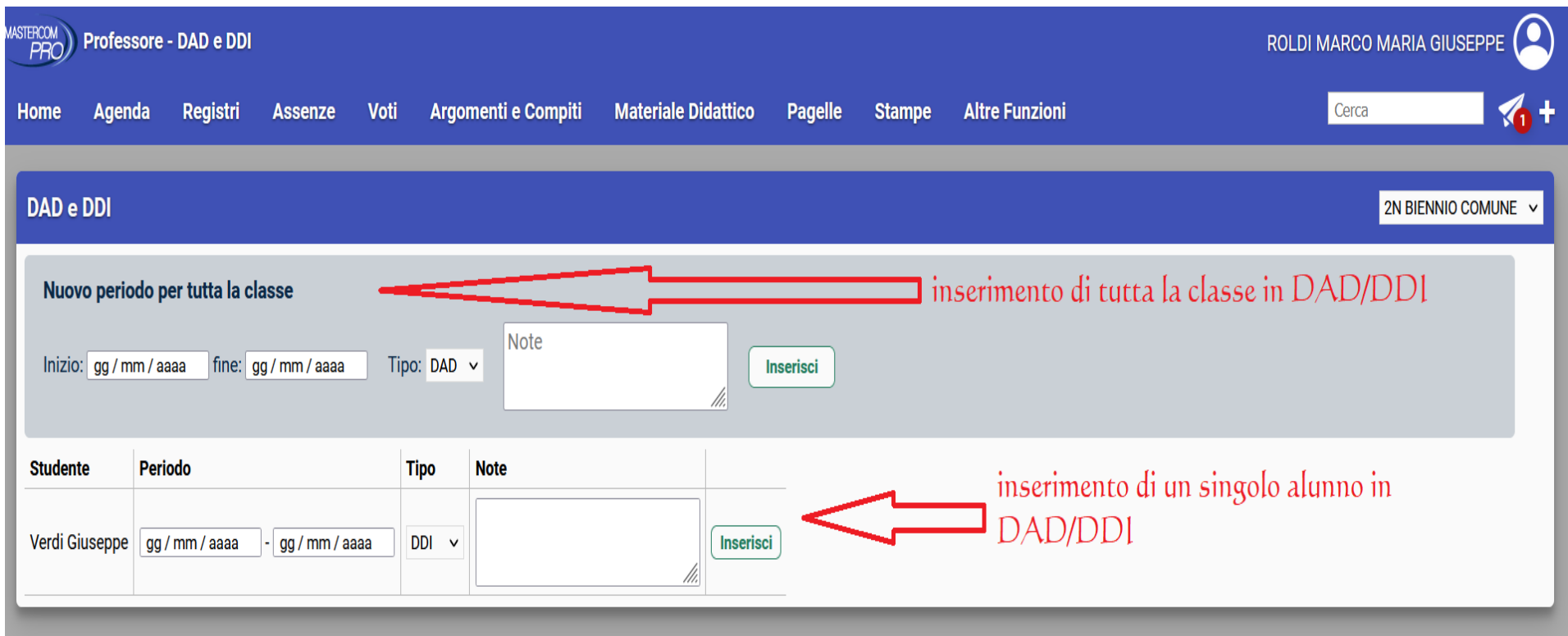

## Dopo aver inserito Classe/Alunno e data si avrà la seguente visualizzazione

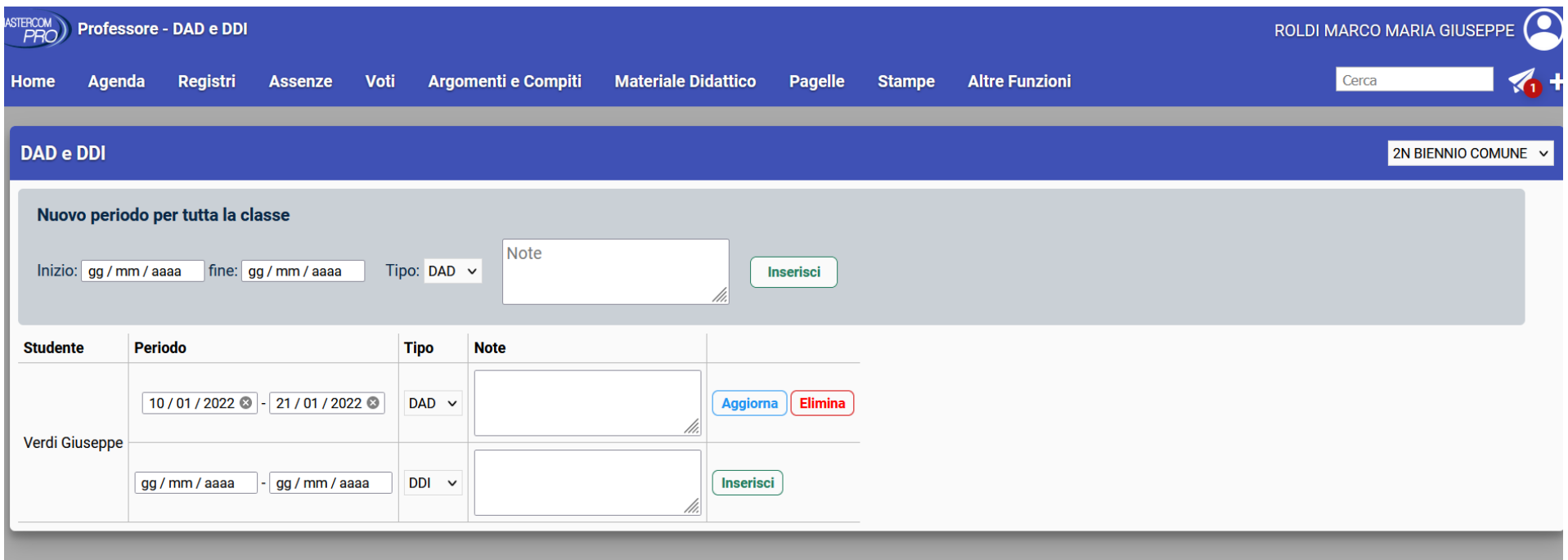

Si ricorda che se si dovesse interrompere la DAD/DDI prima della data di scadenza cliccare sul tasto elimina o modificare la data di fine. Alla scadenza della DAD/DDI non occorre intervenire.